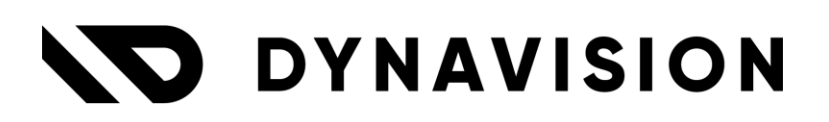

# Documentation: **Isabel Connect Ibanity Setup**

Document version: 22.0.9 Date: 6/11/2023 Author: Dynavision Product Team

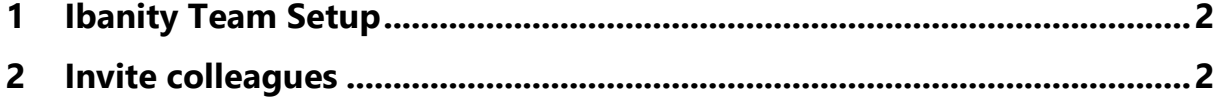

# <span id="page-2-0"></span>**1 Ibanity Team Setup**

- **1.** Navigate to the developer portal, using the following link: [https://developer.ibanity.com/.](https://developer.ibanity.com/)
- **2.** Create an account, or enter the credentials in order to log in to Ibanity.
- **3.** Use a two step authenticator to verify the account.
- **4.** Choose the action **Create**, next to **TEAMS** in order to create an Ibanity Team.

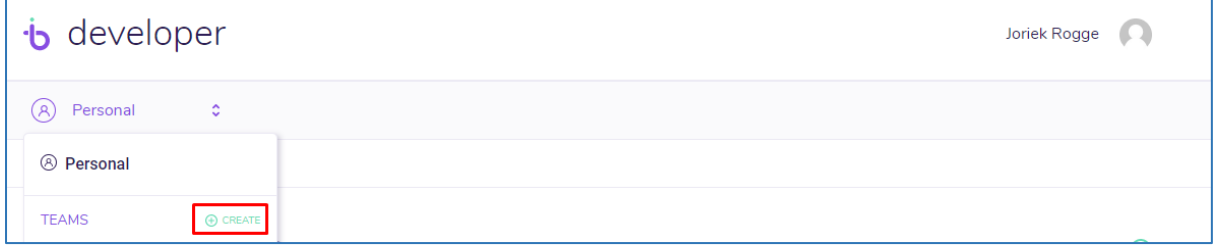

**5.** Fill in the company information of the customer and assign a contact person.

# <span id="page-2-1"></span>**2 Invite colleagues**

- **1.** Navigate to the Team that has been created in the previous section. Choose the tab **Developers**.
- **2.** Choose the action **Invite** to invite a new developer to the created team.
- **3.** Enter the email address of the developer to add.
- **4.** Choose the corresponding **Role** for the new developer.

## **a. Administrators**

Administrators can fully manage all applications, as well as manage the members of the team.

### **b. Full member**

Full members can manage all applications in the team. They cannot delete applications or manage team members.

### **c. Collaborator**

Collaborators can manage only a specific set of applications. They do not automatically have access to new applications created in the team.

### **d. Reporter**

Reporters have only read access to all details of applications. They cannot create, update or delete applications, nor access credentials of applications.